## **Teachers Sharing an Assessment in Schoolnet**

**Step 1:** Sign in to PowerSchool with your username and password.

**Step 2:** Select Schoolnet, which is located on the bottom, left side of the screen.

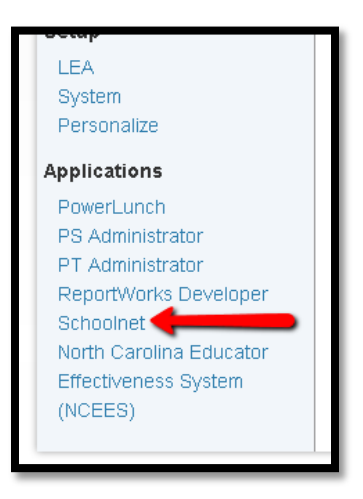

**Step 3:** Drag your cursor over "Assessment Admin" and select "Create" in order to get to the test creation page.

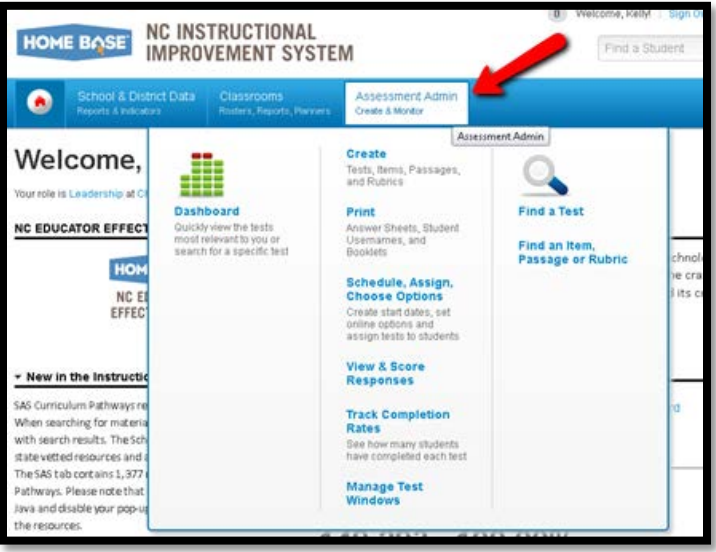

**Step 4:** When the new screen appears select the "Create An Express Test."

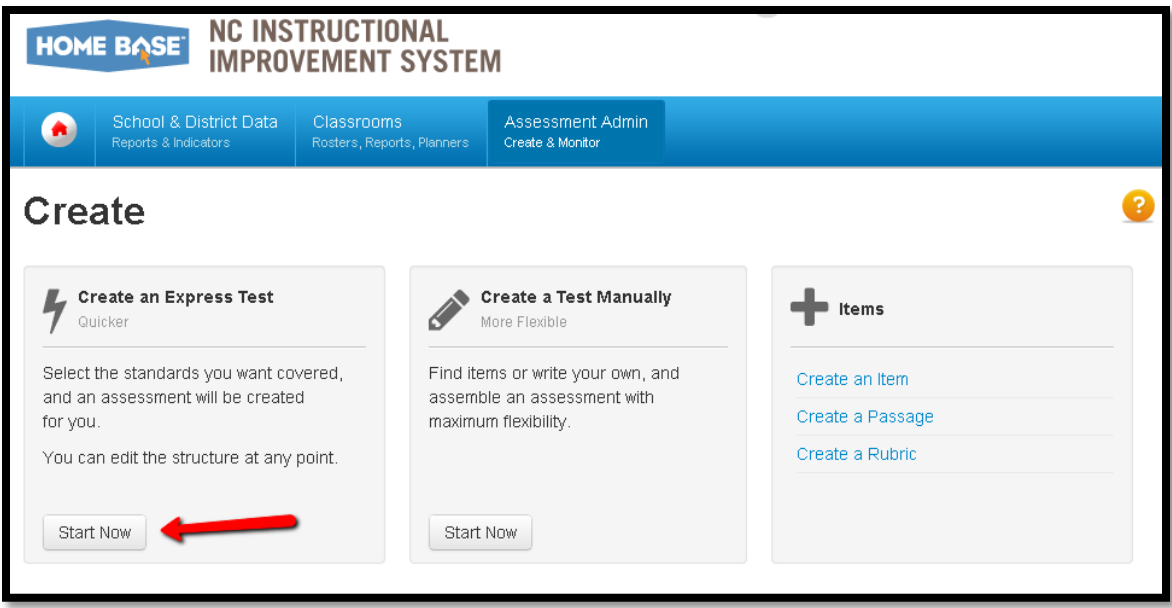

**Step 5:** Fill in the necessary blanks. In test category, select "Shared Classroom Assessment." Click the blue button at the bottom of the page.

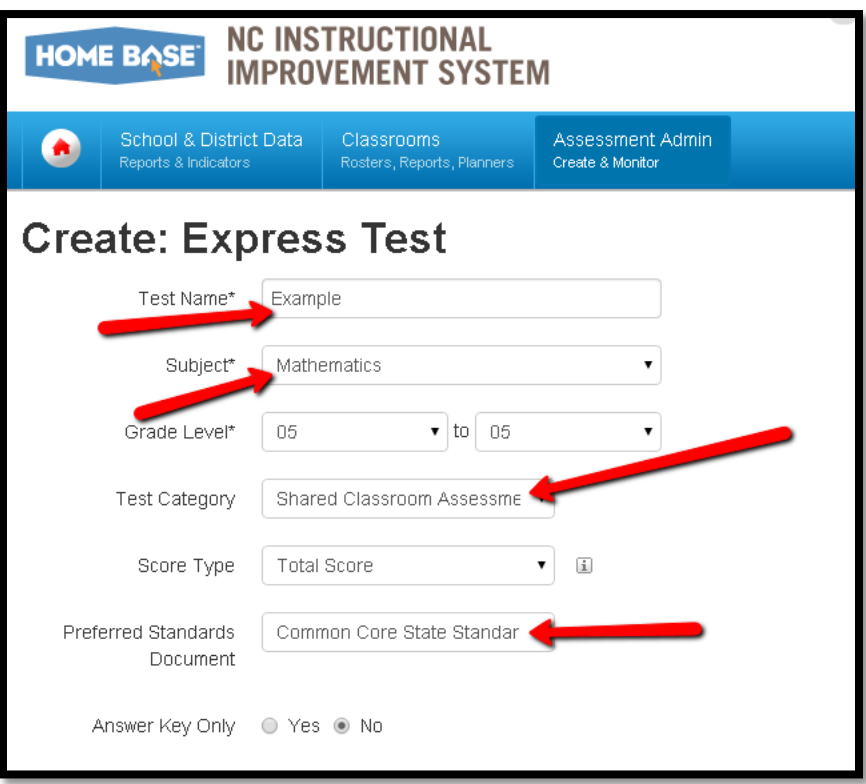

## **Step 6:** Pick the standards that will be on the assessment. Click "Add Test Map" to continue.

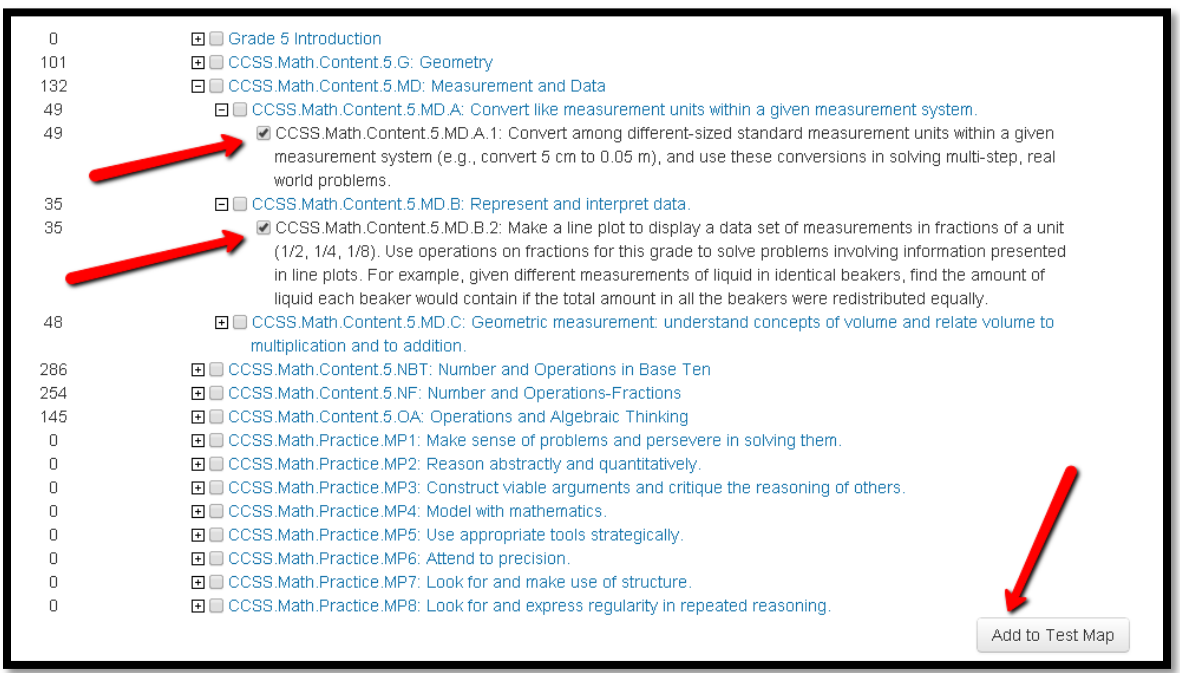

**Step 7:** Enter the number of questions you would like for each standard. Click "Build Express Test" when finished.

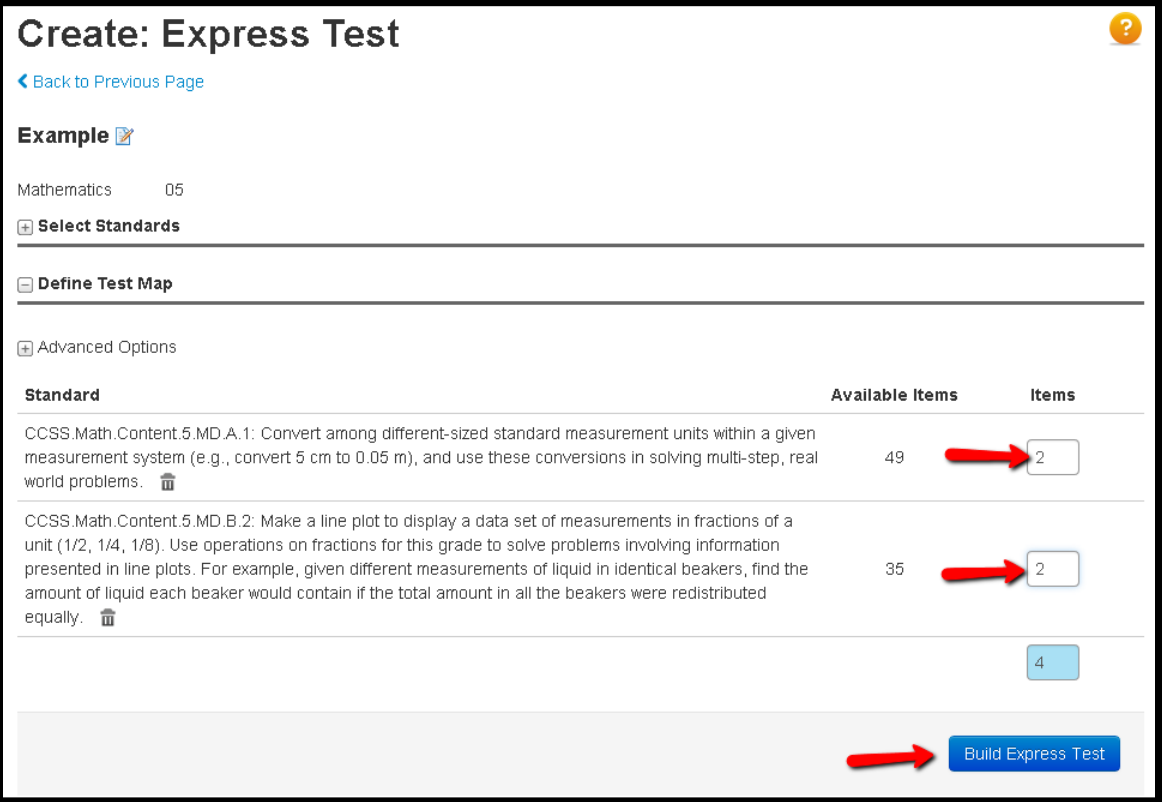

- **Step 8:** Finalize the assessment (the blue buttons located at the top of the page) and schedule it for the desired dates.
- **Step 9:** On the assignment page you will see that assessment was shared with all of the teachers in your school that are in the same grade level or teach the same course.

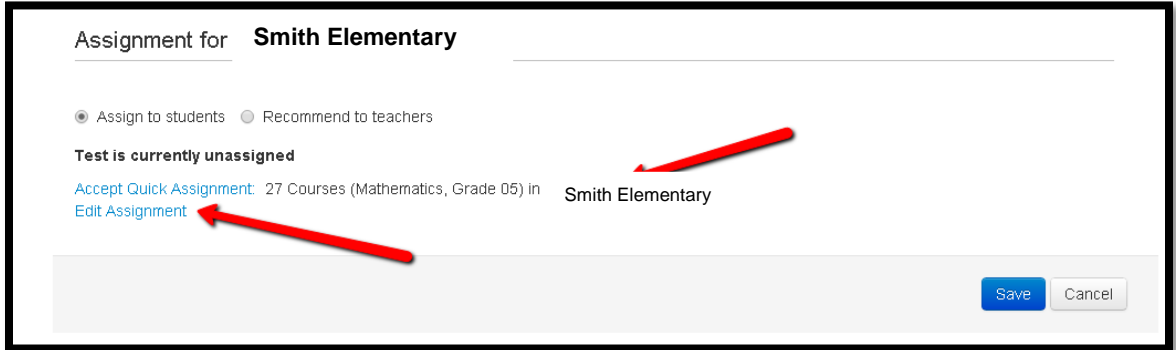

**If you need further assistance or have additional questions, please send an email to datatools@cms.k12.nc.us.**